#### 1473-1-8368 │ 21.08.2013

# Operating Instructions ComfortTouch App for **Busch**-*ComfortTouch*®

**Busch***-ComfortTouch*® 9 8136/09-811-500 (CP/U 9.3.1) 8136/09-825-500 (CP/U 9.4.1)

# **Busch***-ComfortTouch*® 12.1 8136/12-811-500 (CP/U 12.3.1) 8136/12-825-500 (CP/U 12.4.1)

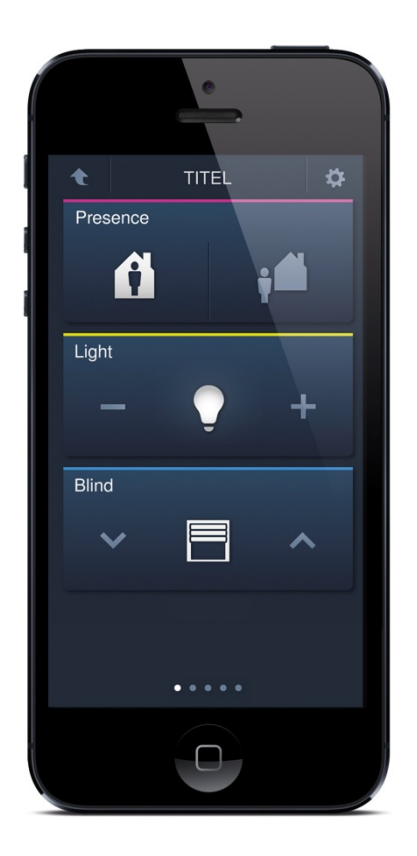

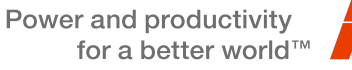

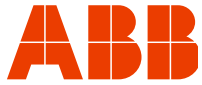

# Operating Instructions<br>ComfortTouch App for Busch-<br>ComfortTouch®

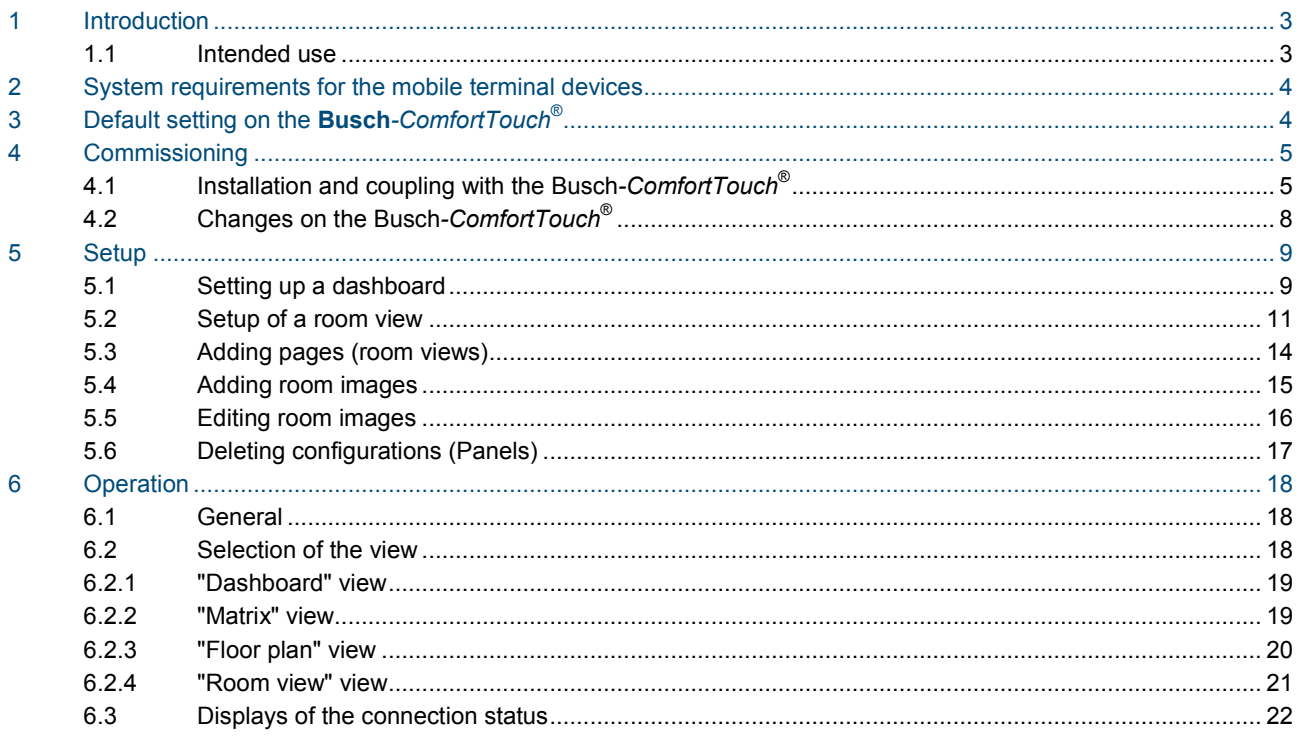

## <span id="page-2-0"></span>1 Introduction

This manual describes how to commission the ComfortTouch App for operating the **Busch***-ComfortTouch*® via mobile terminal devices (e.g. Smartphones). Also the operation of the ComfortTouch App is explained briefly.

The ComfortTouch App can be used to operate the following devices:

**Busch***-ComfortTouch*®9

- 8136/09-811-500 (CP/U 9.3.1)
- 8136/09-825-500 (CP/U 9.4.1)

#### **Busch***-ComfortTouch*®12

- 8136/12-811-500 (CP/U 12.3.1)
- 8136/12-825-500 (CP/U 12.4.1)

#### <span id="page-2-1"></span>**1.1 Intended use**

The **Busch***-ComfortTouch*® is a central switching and monitoring location for the building automation with control, monitoring and visualisation functions for numerous devices and media within a building.

The **Busch***-ComfortTouch*® serves as a safe and convenient control within the living area.

The **Busch***-ComfortTouch*® and the ComfortTouch App are designed for use in a local network.

Up to eight terminal devices can be logged into the **Busch***-ComfortTouch*® with the ComfortTouch App.

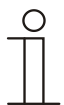

#### **Note**

Access to the **Busch***-ComfortTouch*® with the ComfortTouch App is also possible from outside a local network, e.g. via the Internet.

For safety reasons the setup of a VPN access is recommended. For the setup of a VPN access please contact your system administrator.

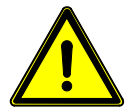

#### Caution

#### **Danger due to unauthorized access**

Danger due to unauthorized access to the unsecured Web interface on the **Busch***-ComfortTouch*®. Via unsecured enabling of ports 80 and 443 unauthorized persons can gain access to the Web interface on the **Busch***-ComfortTouch*® .

- Do not enable ports 80 and 443 for the public network (e.g. the Internet) via the port forwarding function of a router!
- Ensure that external access with the ComfortTouch App is possible only via secured VPN admission.

## <span id="page-3-0"></span>2 System requirements for the mobile terminal devices

The terminal devices used (e.g. SmartPhones, tablets, etc.) must meet the following requirements:

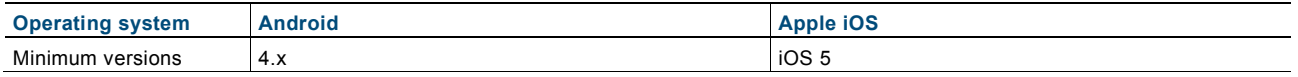

# <span id="page-3-1"></span>3 Default setting on the Busch-ComfortTouch<sup>®</sup>

A default setting in the **Busch**-Co*mfortTouch*® can be used to specify the applications and control elements that are to appear in the ComfortTouch App. This default setting is to be made by the electrical installer via the panel's project planning software.

However, there is also the option of making these settings directly on the panel if the "Web interface" has been activated. Please consult your electrical installer.

Additional default settings via the project planning software of the panel:

• Activation of the UPnP function

# Operating Instructions ComfortTouch App for **Busch**-

## <span id="page-4-0"></span>4 Commissioning

#### <span id="page-4-2"></span><span id="page-4-1"></span>4.1 Installation and coupling with the Busch-ComfortTouch<sup>®</sup>

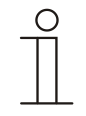

#### **Note**

The **Busch***-ComfortTouch*® must be activated!

1. Load the ComfortTouch App from the store onto the mobile terminal device. Please scan in the following QR code with the terminal device:

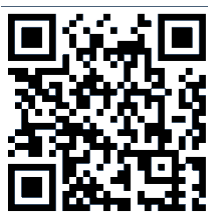

Fig. 1: QR code for the ComfortTouch App

The QR code can also be called up via the **Busch***-ComfortTouch*® (System -> Device information -> Mobile settings).

2. After the successful installation the icon for the ComfortTouch App is displayed on the desktop of the terminal device.

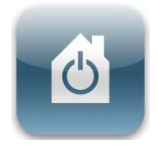

Fig. 2: Icon for the ComfortTouch App

3. Open the ComfortTouch App.

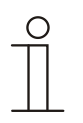

#### **Note**

Steps [4.](#page-5-0) and [5.](#page-5-1) are only required when the **Busch***-ComfortTouch*® has not been automatically detected via the UPNP function.

If automatic detection was successful, you can continue directly with step [6.](#page-6-0) on page [7.](#page-6-0)

**Busch***-ComfortTouch*® via System -> Device information.

- Busch-Jaeger Elektro GmbH<br>Freisenbergstr. 2<br>58513 Lüdenscheid<br>Germany Firmware Version:<br>3.0b1-20130108-<br>62d1a6e5a8fba83<br>159a47d4d9fea35<br>7c063abca6 Friendly Name:<br>3 9BJE JN 11 JAN  $\frac{0}{9}$ х Start System Ø  $\blacktriangleleft$
- 

<span id="page-5-0"></span>4. An input field appears for the IP address of the panel. The IP address can be also be requested on the

Fig. 3: Device information **Busch***-ComfortTouch*®

<span id="page-5-1"></span>5. Enter the IP address in the input field of the mobile terminal device and confirm the entry with "Send".

| Comfort Panels ^ |                   |    |   |         |                |                 |                         | c |
|------------------|-------------------|----|---|---------|----------------|-----------------|-------------------------|---|
|                  |                   |    |   |         |                |                 |                         |   |
|                  | 192.168.1.193     |    |   |         |                |                 |                         |   |
|                  |                   |    |   |         |                |                 |                         |   |
|                  |                   |    |   |         |                |                 |                         |   |
|                  |                   | F. | ٠ | п       | $\overline{2}$ | 3               | $\overline{\mathbf{X}}$ |   |
|                  | $\star$           | П  | × | Z,      | 5              | $6\phantom{1}6$ | Send                    |   |
|                  |                   |    | Ξ | 7       | 8              | 9               |                         |   |
|                  | English<br>$\sim$ |    |   | $\star$ | $\bf{0}$       | #               |                         |   |

Fig. 4: Entry of IP address

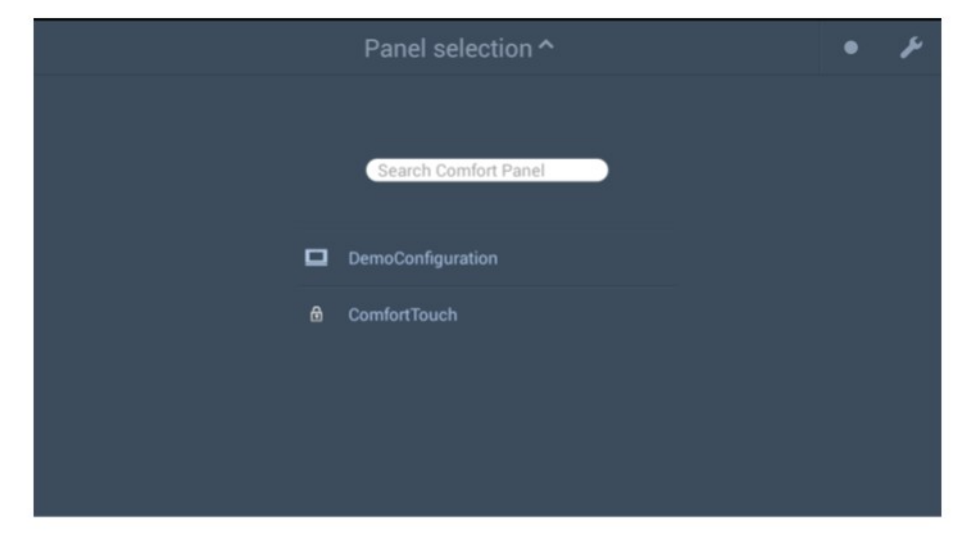

<span id="page-6-0"></span>6. Now tip on the appropriate panel in the list. The available panels are indicated with the panel icon.

Fig. 5: Panel selection

7. The following message on the **Busch***-ComfortTouch*® must be confirmed.

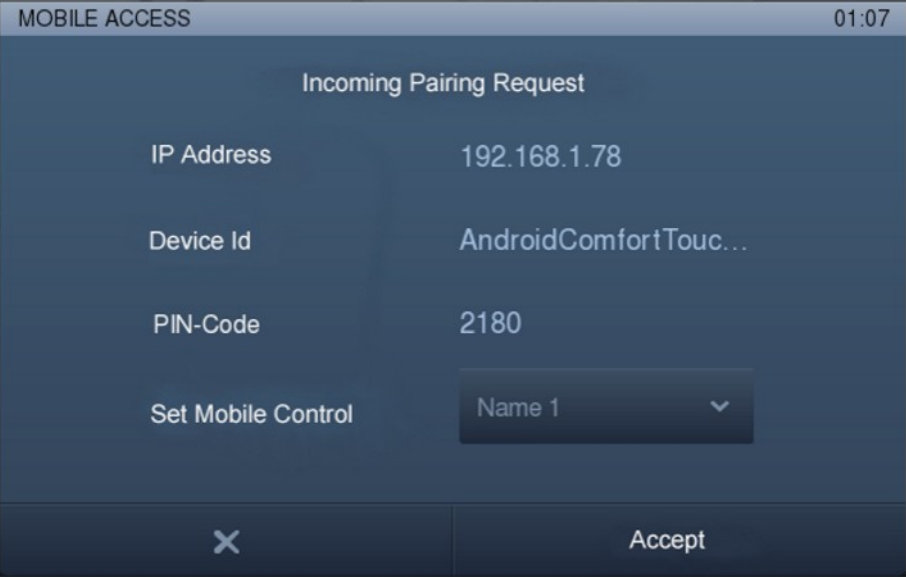

Fig. 6: Message on the **Busch***-ComfortTouch*®

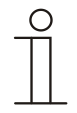

#### **Note**

If there are several mobile settings (Set Mobile Control), they can be selected here!

# Operating Instructions ComfortTouch App for **Busch**-

8. After confirming the message, a message with a PIN code is displayed on the **Busch***-ComfortTouch*®. Enter the displayed PIN code on the terminal device.

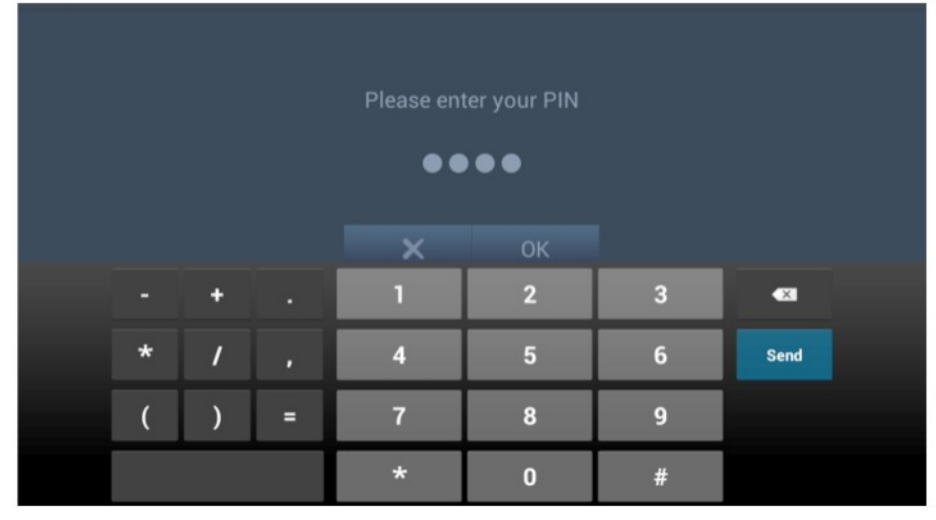

- Fig. 7: Message with PIN code on the **Busch***-ComfortTouch*®
- 9. Select the desired language from the list.

Commissioning of the ComfortTouch App is now complete.

#### <span id="page-7-0"></span>**4.2 Changes on the Busch***-ComfortTouch***®**

If changes have been made to the configuration (Project upload from IP-Project) to a **Busch***-ComfortTouch*® connected to a ComfortTouch App, re-commissioning according to chapter ["Installation and coupling with the](#page-4-2)  [Busch-ComfortTouch](#page-4-2)® " is to be carried out.

# Operating Instructions ComfortTouch App for **Busch**-*ComfortTouch*® **Setup**

## <span id="page-8-2"></span><span id="page-8-0"></span>5 Setup

You can now set up the ComfortTouch App according to your wishes. The setup of a matrix and a room view is shown here as an example.

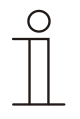

#### **Note**

- The applications and control elements available in the ComfortTouch App depend on the configuration of the mobile settings on respective **Busch***-ComfortTouch*®.
- If a smartphone is used as terminal device, only the views "Dashboard" and "Matrix" will be available.

#### <span id="page-8-1"></span>**5.1 Setting up a dashboard**

1. Tip on the following icon.

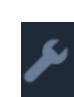

Fig. 8: "Setup" icon

2. The following view opens.

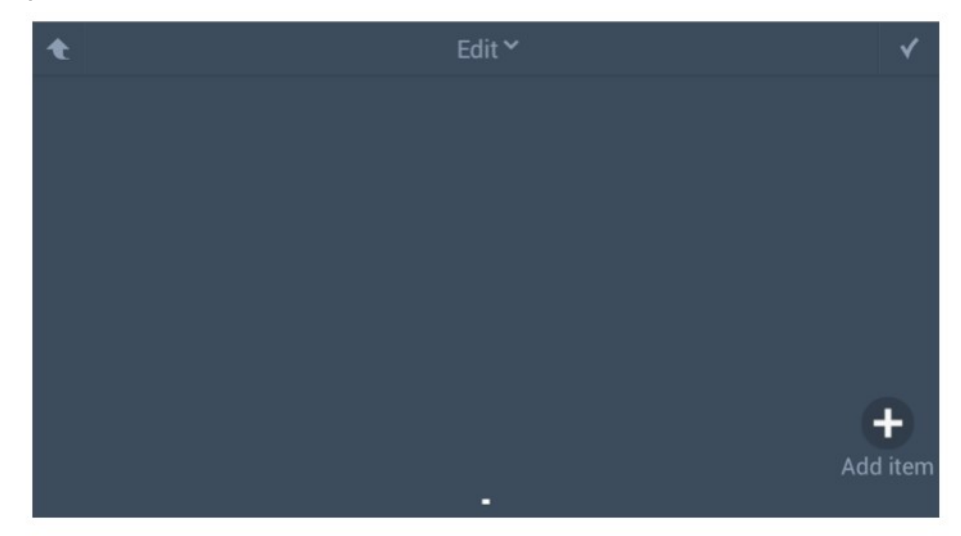

Fig. 9: Add room

3. Tip on "+". The following view opens.

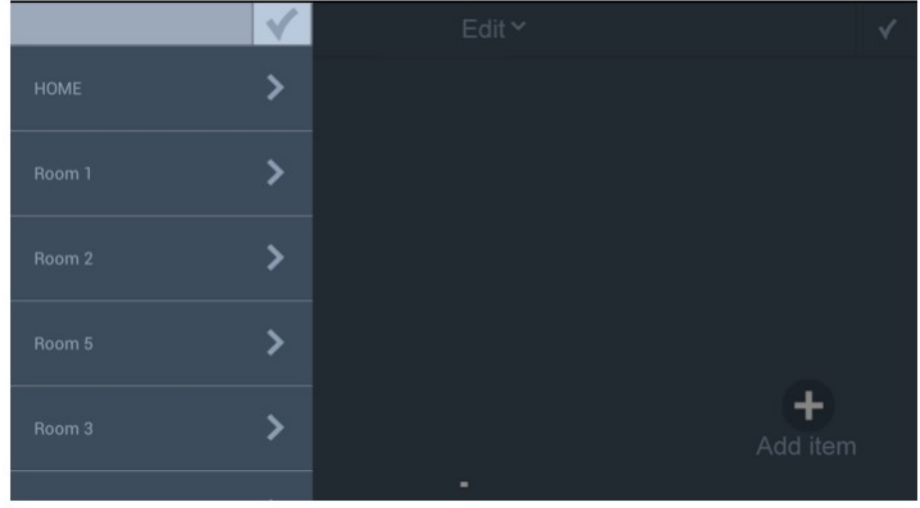

Fig. 10: Selecting the room

4. Select a room. Tip again on the room (middle column). The control elements for selection are displayed in the right column.

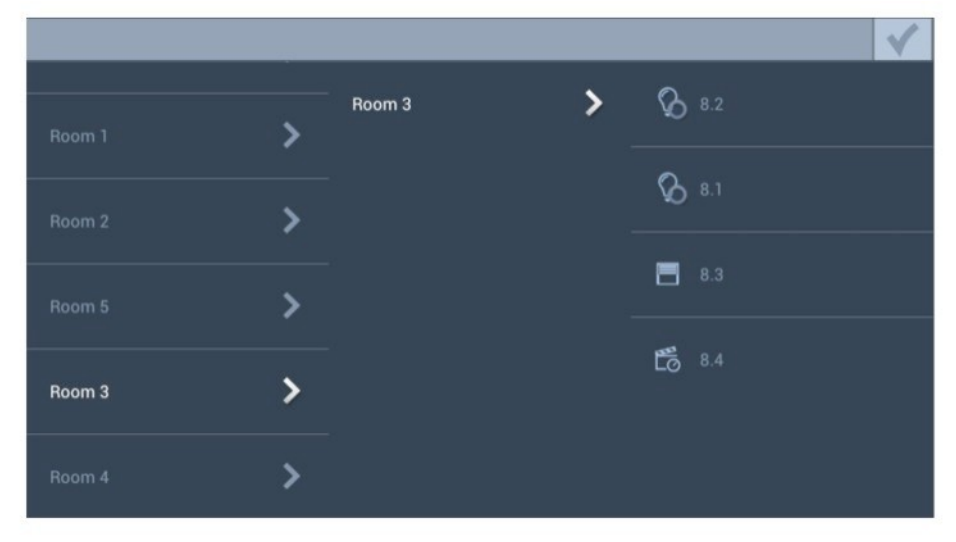

Fig. 11: Selecting control elements

5. Tip on the control element. The control element selected is inserted into the room.

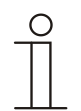

#### **Note**

The control elements can be deleted from the room view by tipping on the cross  $(x)$  on the control element. You can move the control element via drag and drop.

6. If you wish to add further control elements repeat the procedure starting from step 3. When you have added all control elements tip on the tick  $(\checkmark)$ .

#### <span id="page-10-0"></span>**5.2 Setup of a room view**

1. In the dashboard tip on the arrow in the top left (also via other views -> repeated tipping on the arrow). The following selection opens.

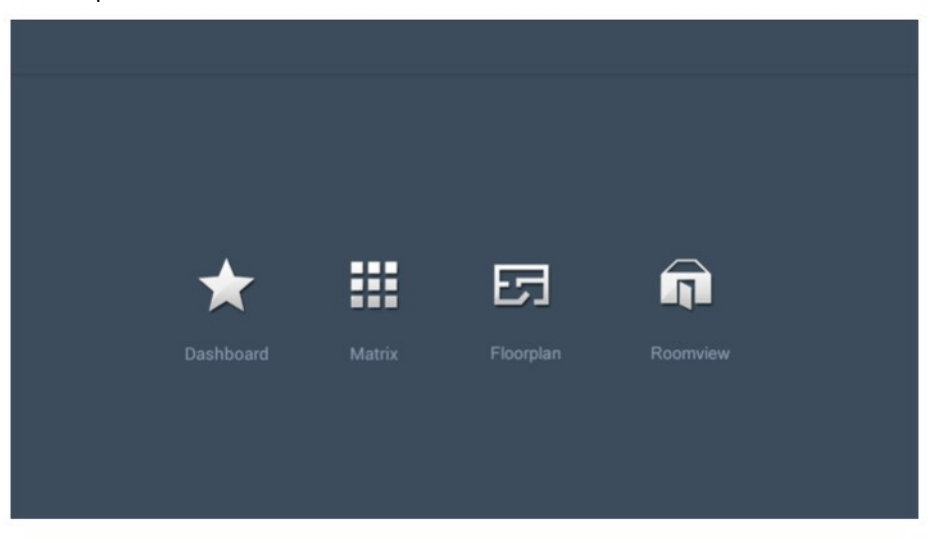

#### Fig. 12: Selection of the view

2. Tip on the "Room view" icon.

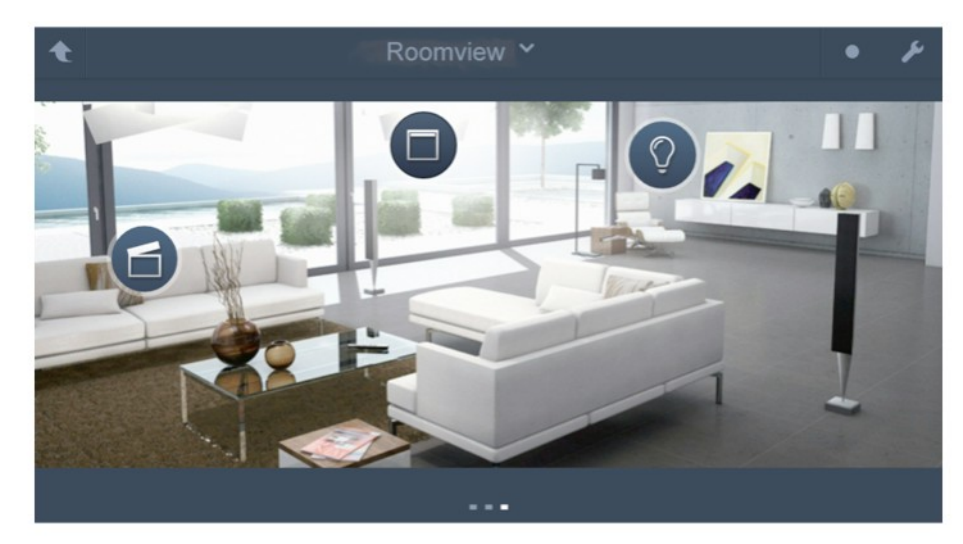

Fig. 13: Room view

3. Tip on the following icon.

Fig. 14: "Edit room view" icon

# Operating Instructions ComfortTouch App for **Busch**-*ComfortTouch*® **Setup**

4. The following view opens.

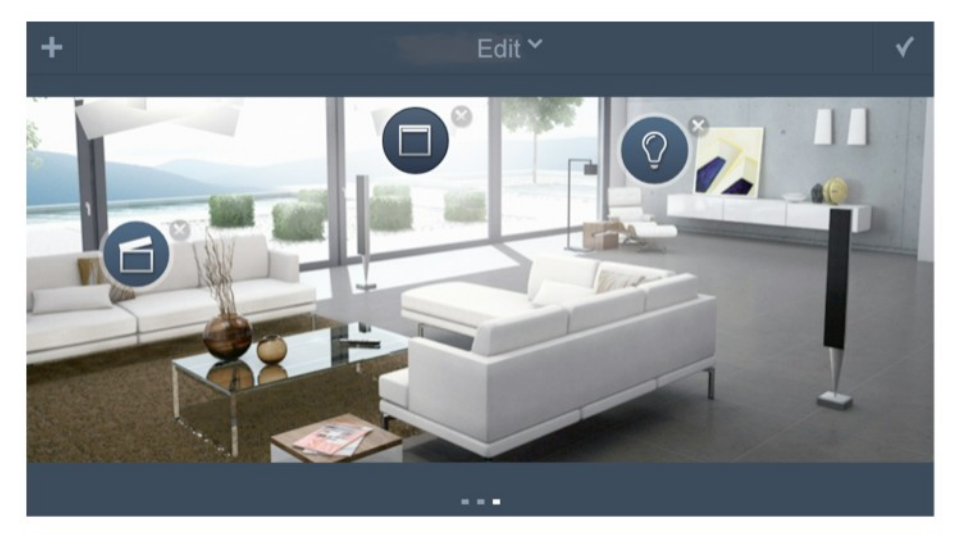

#### Fig. 15: Editing room view

5. Tip on "+". The following view opens.

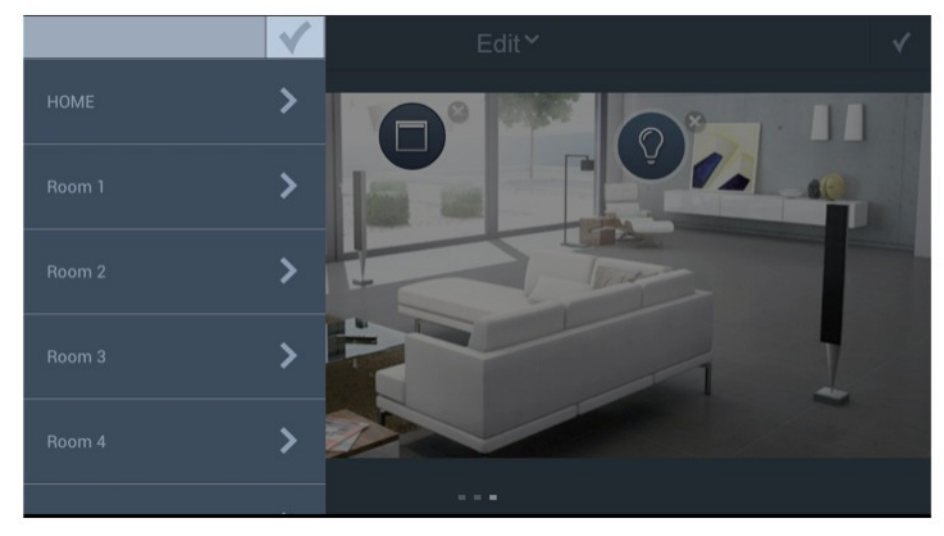

Fig. 16: Selecting the room

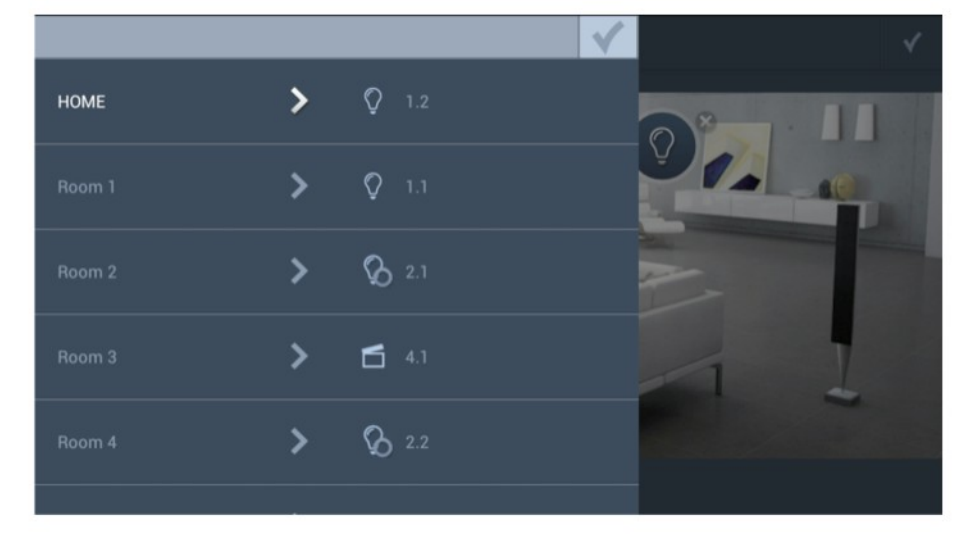

6. Select a room. The control elements for selection are displayed in the right column.

- Fig. 17: Adding control elements
- 7. Tip on the control element. The control element selected is inserted into the room.

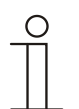

#### **Note**

The control elements can be deleted from the room view by tipping on the cross  $(x)$  on the control element. You can move the control element via drag and drop.

8. If you wish to add further control elements repeat the procedure starting from step 4. When you have added all control elements tip on the tick  $(\checkmark)$ .

#### <span id="page-13-0"></span>**5.3 Adding pages (room views)**

1. Open the fold-down menu (swap menu) via the icon at the bottom edge of the monitor.

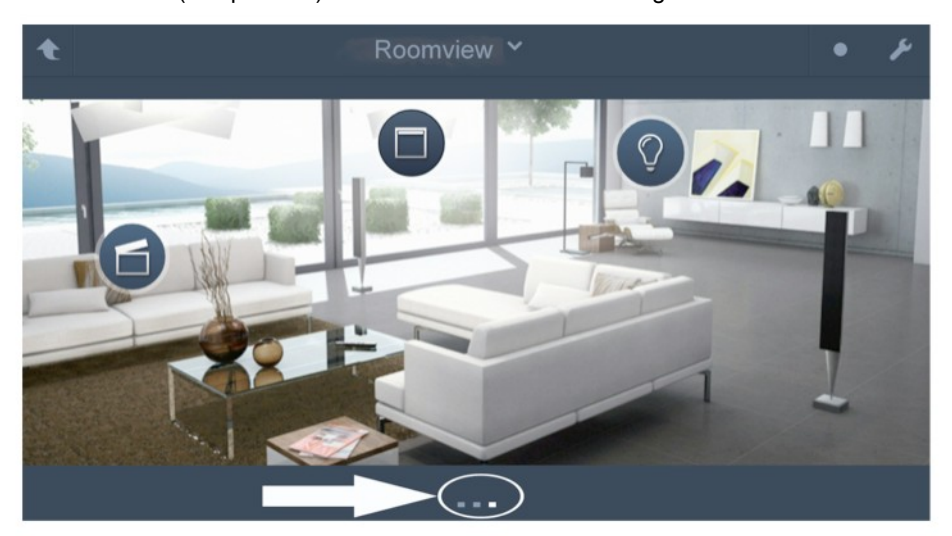

- Fig. 18: Opening the swap menu
- 2. Tip on the following icon.

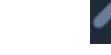

- Fig. 19: "Add pages" icon
- 3. In the following view tip on "+". An additional page is added. If necessary, add additional pages by tipping on "+".

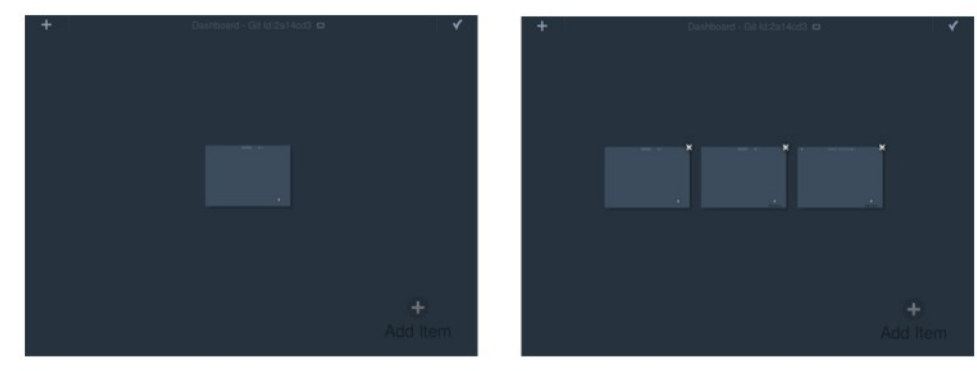

- Fig. 20: Adding pages
- 4. After you va added the desired number of pages, tip on the tick  $(\checkmark)$ .

#### <span id="page-14-0"></span>**5.4 Adding room images**

You can add room images to each page. The room images can be selected from the gallery of the mobile device or created with the camera of the mobile device.

- 1. Select the page into which you want to insert the room image.
- 2. Tip on (+).
- 3. Select the desired source for the room image:
- Select photo: Selection of the room image from the gallery of the mobile device. Select the desired room image.
- New photo: Opens the camera function of the mobile device with which you can create a room image.

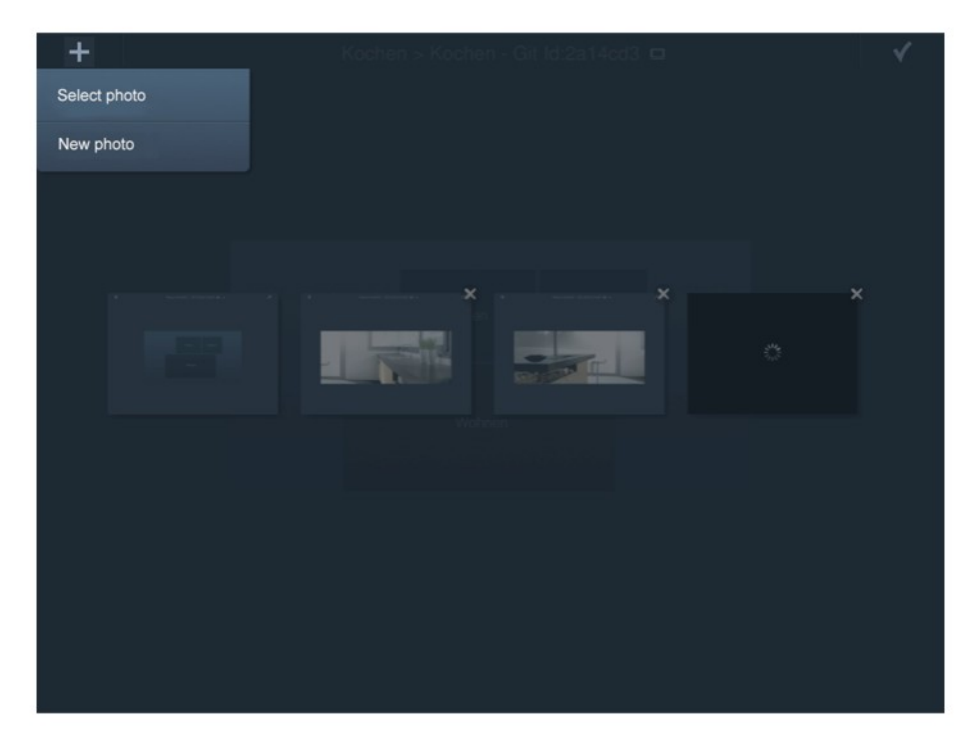

Fig. 21: Adding room images

# Operating Instructions ComfortTouch App for **Busch**-*ComfortTouch*® **Setup**

#### <span id="page-15-0"></span>**5.5 Editing room images**

Existing images can also be re-edited. For this, tip on the following icon in the editing mode of the room view.

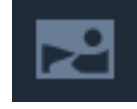

#### Fig. 22: "Edit room image" icon

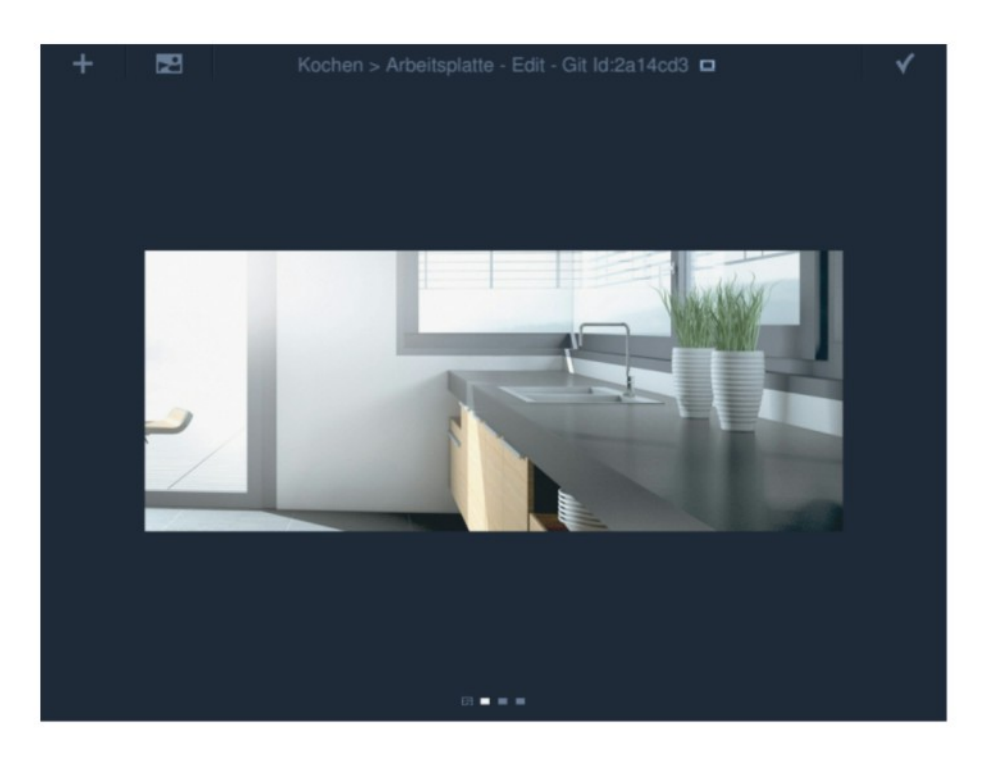

Fig. 23: Editing room images

Select the appropriate function from the menu.

#### <span id="page-16-0"></span>**5.6 Deleting configurations (Panels)**

Deleting of configurations may become necessary when transmission problems occur between the ComfortTouch App and a**Busch***-ComfortTouch*®.

1. Close and open the ComfortTouch App to open the panel selection (see chapter ["Installation and coupling](#page-4-2)  with the Busch*[-ComfortTouch](#page-4-2)*® ").

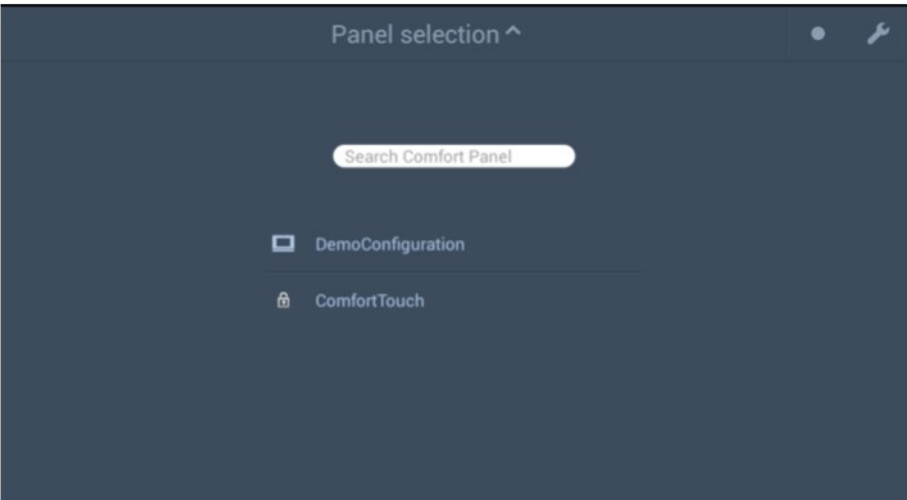

Fig. 24: Panel selection

2. Tip on the following icon:

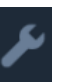

Fig. 25: "Edit panel selection" icon

Crosses  $(x)$  are now displayed next to the panel.

- 3. To delete a panel, tip on the cross  $(x)$  next to the panel that is to be deleted.
- 4. If necessary, add the panel again (see chapter "**[Installation and coupling with the Busch-ComfortTouch®](#page-4-2)** ").

# <span id="page-17-0"></span>6 Operation

#### <span id="page-17-1"></span>**6.1 General**

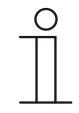

#### **Note**

The applications and control elements available in the ComfortTouch App depend on the configuration of the mobile settings on respective **Busch***-ComfortTouch*®. The ComfortTouch App must have been set up according to chapter ["Setup"](#page-8-2).

The icon system makes the operation of the elements self-explanatory. The operation is adapted to the operation of the **Busch***-ComfortTouch*®.

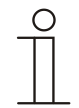

#### **Note**

On terminal devices with the Apple iOS operating system you need to swipe with two fingers to change the pages.

On terminal devices with the Android operating system you only need to swipe with one finger to change the pages.

#### <span id="page-17-2"></span>**6.2 Selection of the view**

There are a variety of views that can be called up (see [Fig. 26\)](#page-17-3).

Tip on the arrow in the top left of the dashboard to call up the view selection  $($   $)$ . The following selection opens. Tip on the desired view.

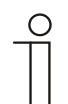

#### **Note**

To return to the view selection from the other views, tip repeatedly on the arrow  $($ ) until the view selection is opened.

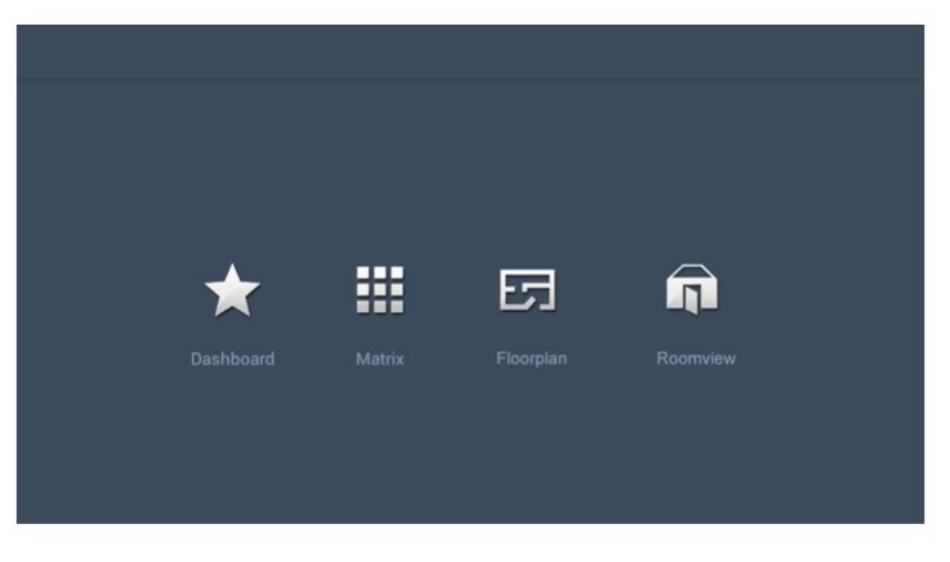

<span id="page-17-3"></span>Fig. 26: Selection of views

#### <span id="page-18-0"></span>**6.2.1 "Dashboard" view**

This is a page with an overview of the most important control elements, as well as links to the different room views.

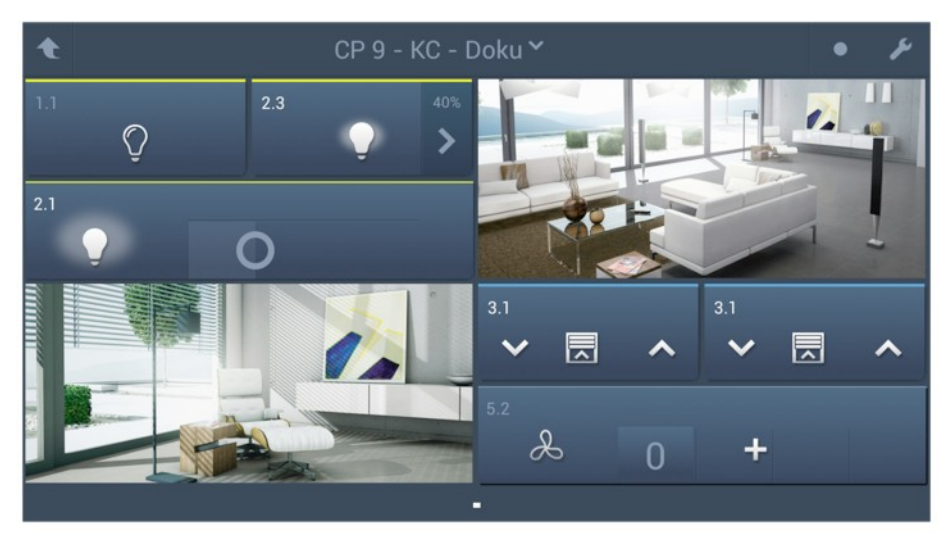

#### Fig. 27: Dashboard (Example)

#### <span id="page-18-1"></span>**6.2.2 "Matrix" view**

The matrix is a list with an overview of all rooms and the control elements they contain.

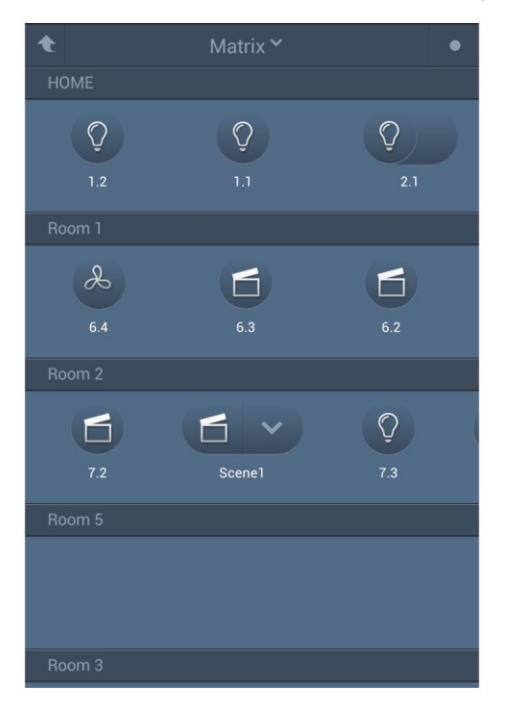

Fig. 28: Matrix (Example)

#### <span id="page-19-0"></span>**6.2.3 "Floor plan" view**

The floor plan is the view of the rooms of a storey. Tipping on a room opens the associated view of the room.

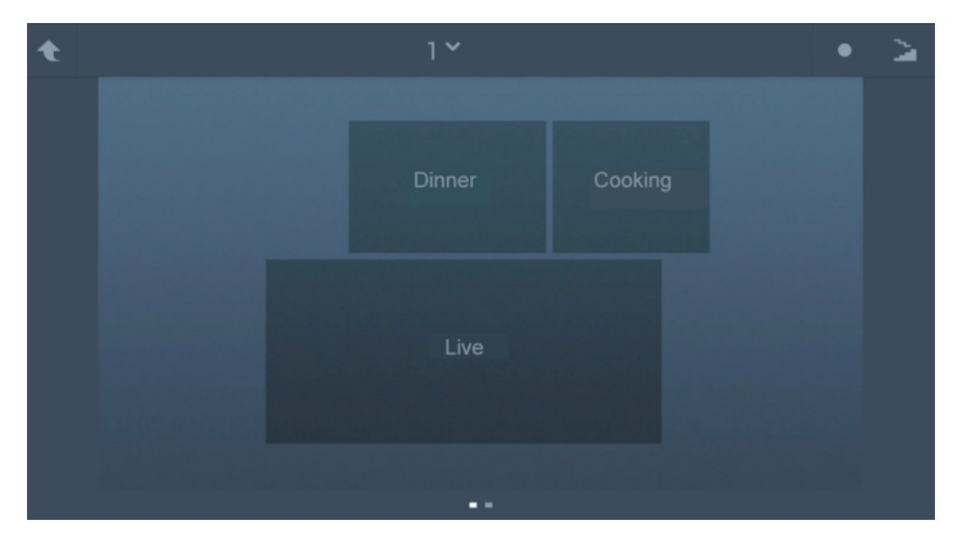

Fig. 29: Floor plan (Example)

If there are several storeys, one can switch between the floor plans.

1. Tip on the following icon:

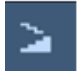

Fig. 30: Floor plan icon

The list with the storeys opens.

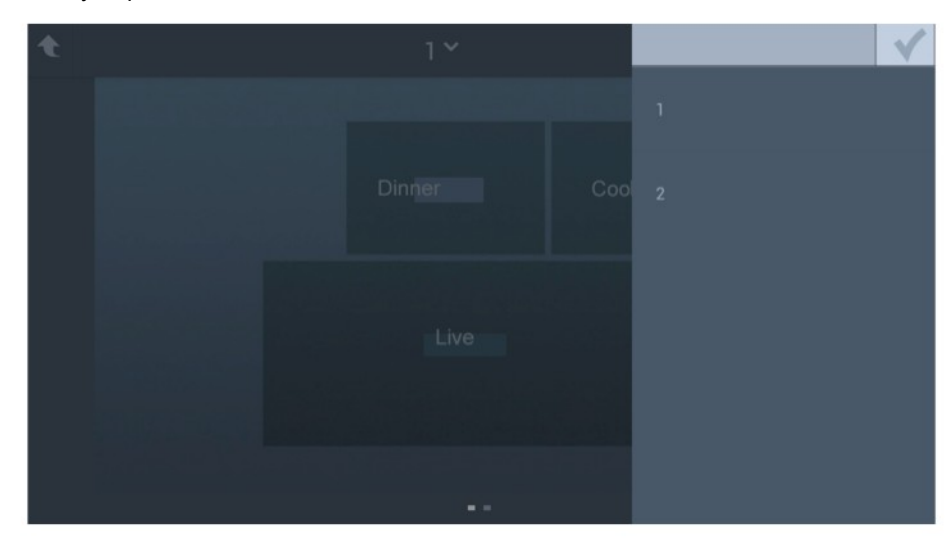

Fig. 31: Floor plan

# Operating Instructions ComfortTouch App for **Busch**-*ComfortTouch*® **Operation**

 $\hat{\textbf{t}}$ 

2. Select the desired storey by tipping and confirm the selection with the tick  $(\checkmark)$ . The floor plan of the desired storey opens.

#### Fig. 32: Floor plan

#### <span id="page-20-0"></span>**6.2.4 "Room view" view**

The room view shows all control elements of a room before the set room image. Tipping the control element of a room triggers the corresponding action.

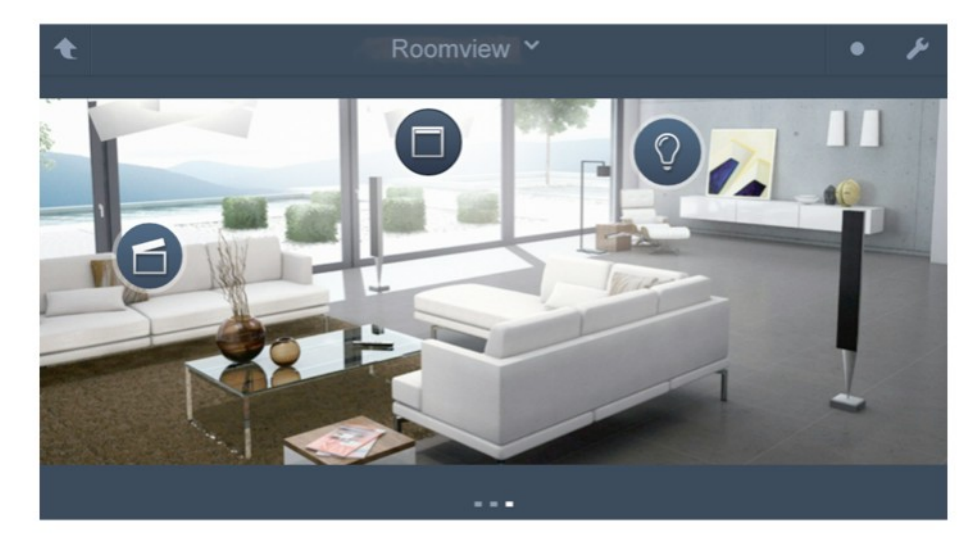

Fig. 33: Room view (Example)

#### <span id="page-21-0"></span>6.3 Displays of the connection status

The status of the connection between the ComfortTouch App and a **Busch***-ComfortTouch*® is displayed via an icon in the top bar.

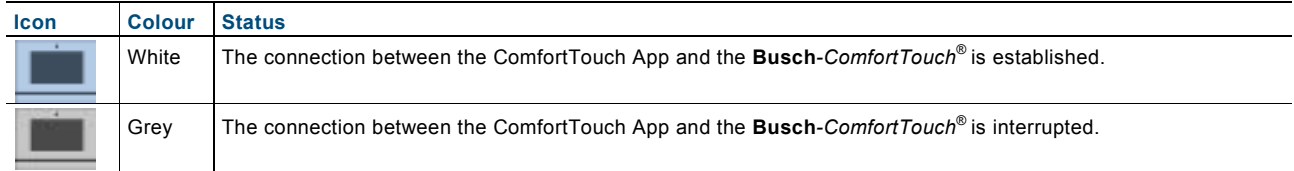

When the connection between the ComfortTouch App and the **Busch***-ComfortTouch*® is interrupted, one can still change between the pages in the App. However, no command telegrams can be transmitted when the connection is interrupted.

# Operating Instructions ComfortTouch App for **Busch** - *ComfortTouch* ®

A member of the ABB Group

#### **Busch -Jaeger Elektro GmbH** PO box

58505 Lüdenscheid

Freisenbergstraße 2 58513 Lüdenscheid Germany

#### **www.BUSCH -JAEGER.com**

info.bje@de.abb.com

#### **Central sales service:**

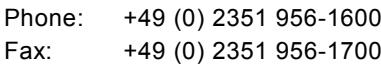

#### Notice

We reserve the right to at all times make technical changes as well as changes to the contents of this document without prior notice. The detailed specifications agreed to at the time of ordering apply to all orders. ABB accepts no responsibility for possible errors or incompleteness in this document.

We reserve all rights to this document and the topics and illustrations contained therein. The document and its contents, or extracts thereof, must not be reproduced, transmitted or reused by third parties without prior written consent by ABB.

Copyright© 2013 Busch -Jaeger Elektro GmbH All rights reserved

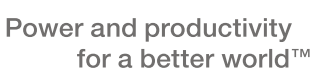

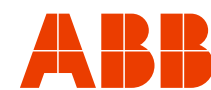